## **AMG-2000 Page Customization**

- 1. Login control page of Access Control Gateway
- 2. Go to User Authentication -> Additional Configuration
- 3. Select the page you wan to customize (ex. Login Page)

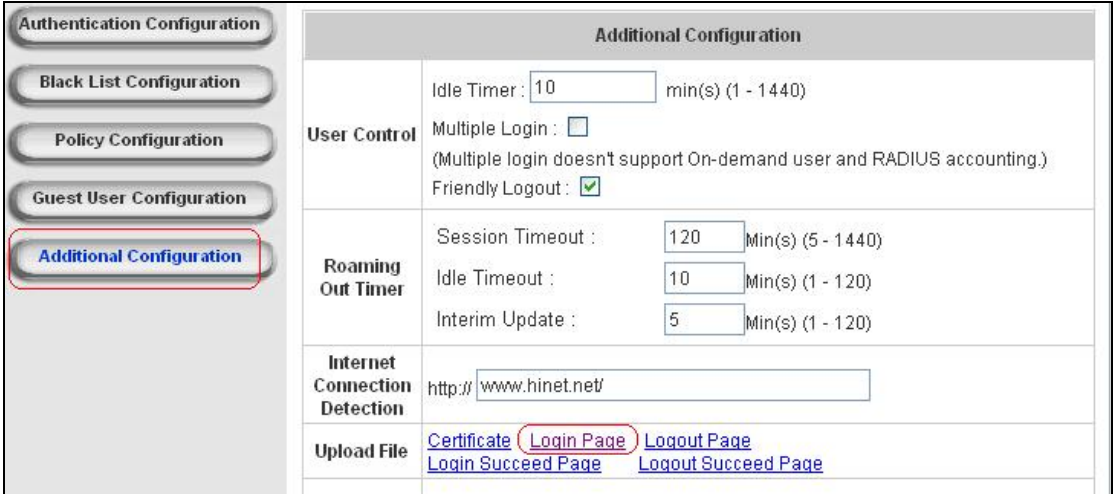

4. Right click on "Preview" and select "Save Target As…(Save as "customize login.htm")

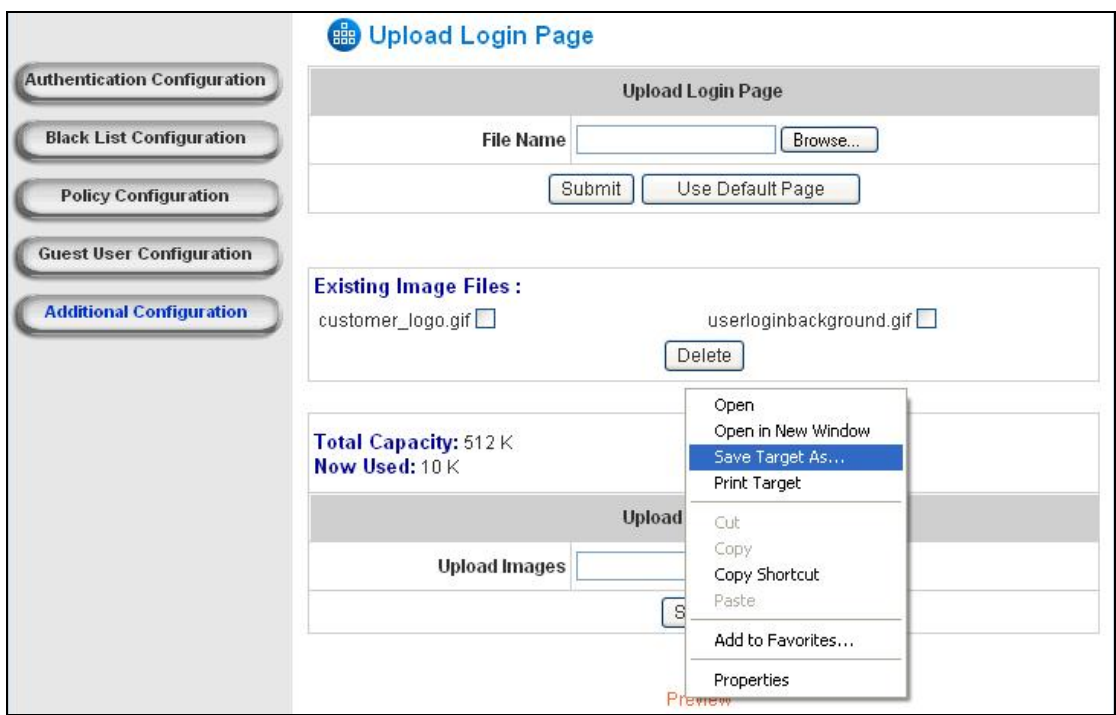

5. Remove script variable generate at run-time from "<!-- Do Not store following lines and variables before -->" to "<HTML>"

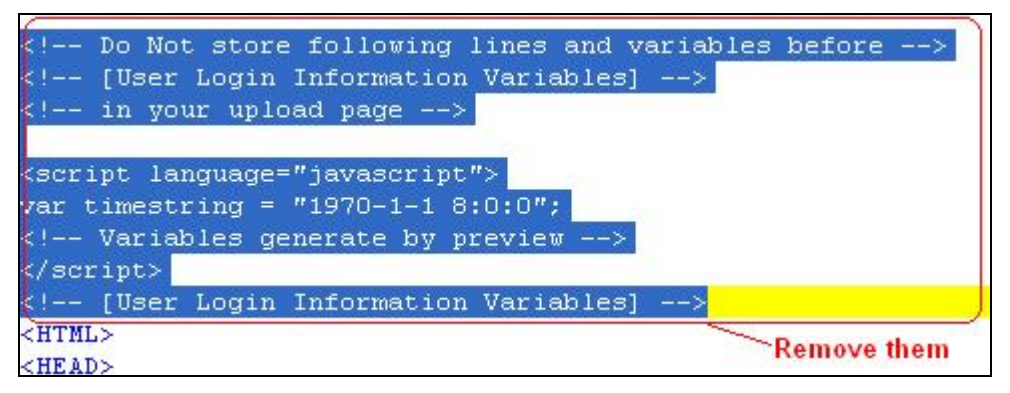

6. Edit the saved page (If we want use customize image "customer\_logo.gif" in the

```
HTML, use images/customer_logo.gif as the path of image file (ex. <img
```

```
src="images/customer_logo.gif">)
```

```
<body style="font-family: Arial" bgcolor="#FFFFFF" onload="init(Enter);MM preloadImages('../images/submit0.gif','../images/cl
                 <ilayer width=&{marquee width}; height=&{marquee height}; name="cmarquee01">
                <layer name="cmarquee02" width=&{marquee width}; height=&{marquee height};></layer>
                 </ilayer>
<center><img src="images/customer_logo.gif" alt="Customer's logo"></center>
<center><img src="images/advertisement.gif" alt="advertisement"></center>
<form action="userlogin.shtml" method="post" name="Enter">
<div align="center">
<table width="497" height="328" border="0" align="center" cellpadding="2" cellspacing="0" background="fmages/userloginbackgro
        <tr>
          <td height="146" colspan="2">&nbsp;</td>
        \langle/tr>
        \langle \text{tr} \rangle<td width="43%" height="53">&nbsp:</td>
          <td><input type="text" name="myusername"></td>
        \langle/tr>
        \langle \text{tr} \rangle<td height="42">&nbsp;</td>
          <td><input type="password" name="mypassword"></td>
        \langle/tr>
        <tr>
          <td colspan="2">
```
7. Upload customer images to the device

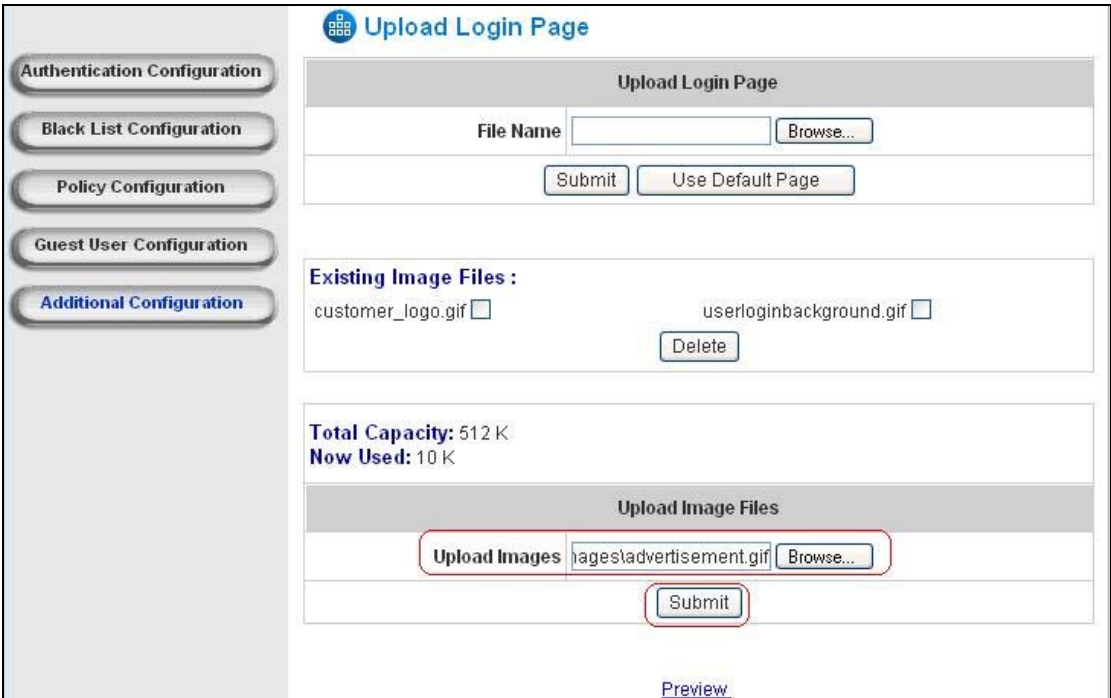

8. Upload customer page to the device

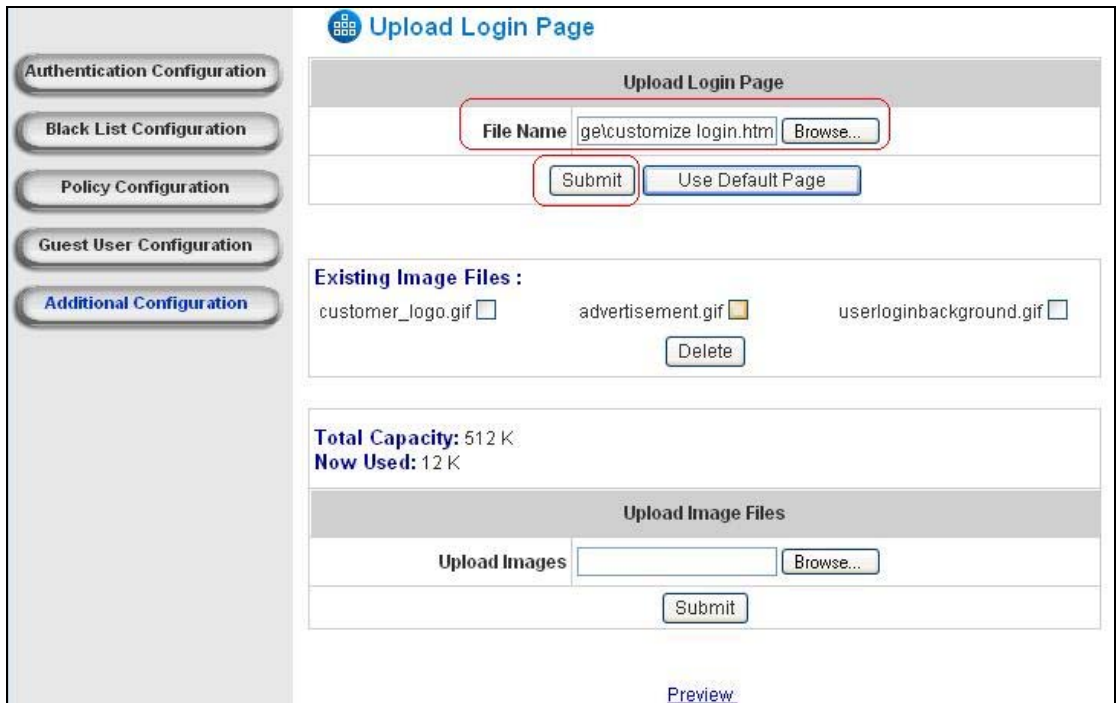

9. After upload finish

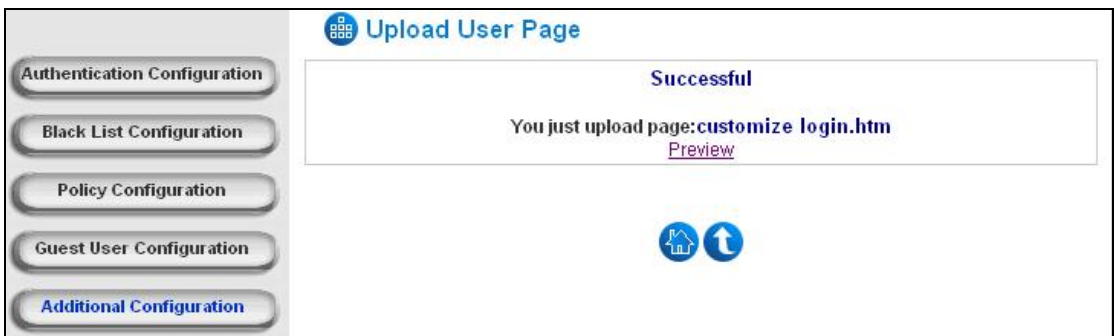

## 10. Preview the customize page

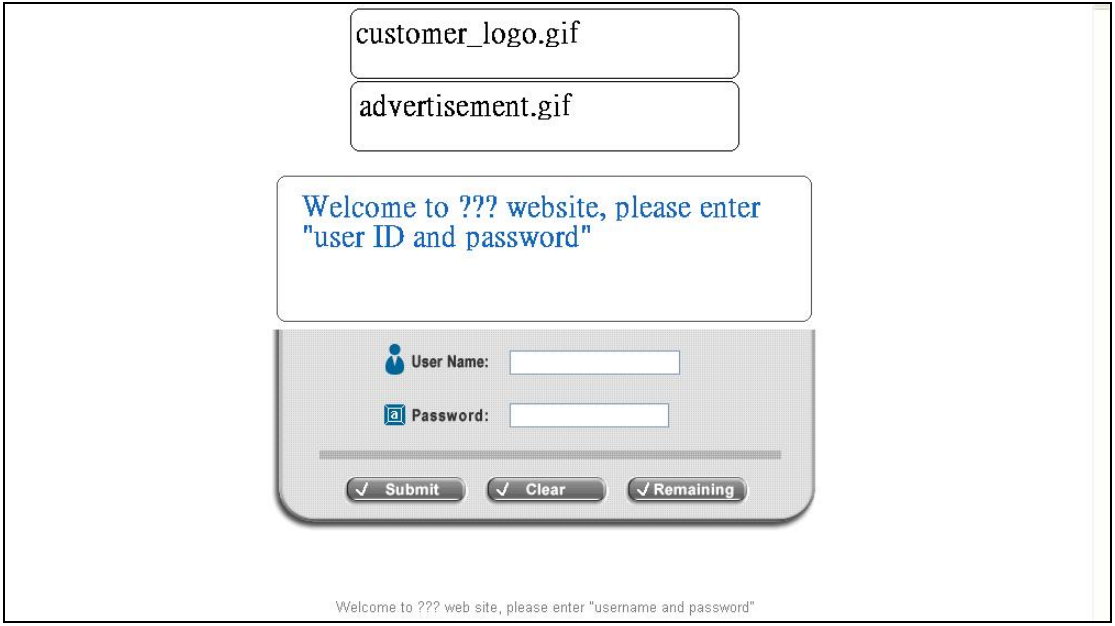

11. Customize other page if necessary